# Manual per enregistrar classes amb presentacions amb OBS Studio

## Què és l'estudi OBS?

Open Broadcaster Programari o OBS és un programari gratuït de codi obert per a enregistrament de vídeo i transmissió de vídeo. Es pot utilitzar per capturar la pantalla i / o presentacions de PowerPoint i gravar-ho com un vídeo o transmetre en directe a l'audiència. Per tant, és una eina útil per a preparar vídeos curts per a una configuració de "classe inversa". Aquesta guia cobrirà els passos necessaris per configurar ràpidament OBS Studio per gravar vídeos de presentacions de PowerPoint amb una superposició de càmera web.

### Què necessites de l'equip?

L'equip necessari per gravar el seu pantalla amb una superposició de càmera web és una càmera i un micròfon. Feu servir la càmera integrada en el seu equip o fer servir una càmera web USB connectada. També necessita un bon micròfon per capturar l'àudio. L'àudio es pot capturar des del seu equip portàtil amb micròfon incorporat o des d'una càmera web, però la qualitat serà millor si fa servir un micròfon extern USB o mitjançant un auricular. També és més pràctic i més còmode treballar amb dues pantalles, una que mostra el programari OBS i els controls, i l'altra que mostra la seva presentació en pantalla completa.

### ■ Enllaços d'ajuda:

- wiki:<https://obsproject.com/wiki/>
- Guia de captura d'orígens:<https://obsproject.com/wiki/Sources-Guide>
- Web ajuda OBS:<https://obsproject.com/help>

## Guia de configuració de OBS

### **1. Instal·la OBS en el teu equip:**

• Descarregui el programa gratuïtament [https://obsproject.com/;](https://translate.google.com/translate?hl=es&prev=_t&sl=en&tl=es&u=https://obsproject.com/) triï entre Windows, MacOS i Linux.

- Segueix les instruccions per instal·lar.
- Obrir OBS.

Pantalla per defecte: quan obri OBS per primera vegada, veureu una pantalla que s'assembla a la següent (veure imatge). A sota de la pantalla negra hi ha cinc quadres; Escenes, fonts, transicions i controls d'escenes de mescla. Per a aquesta guia, analitzarem tres d'ells (marcats amb un cercle vermell).

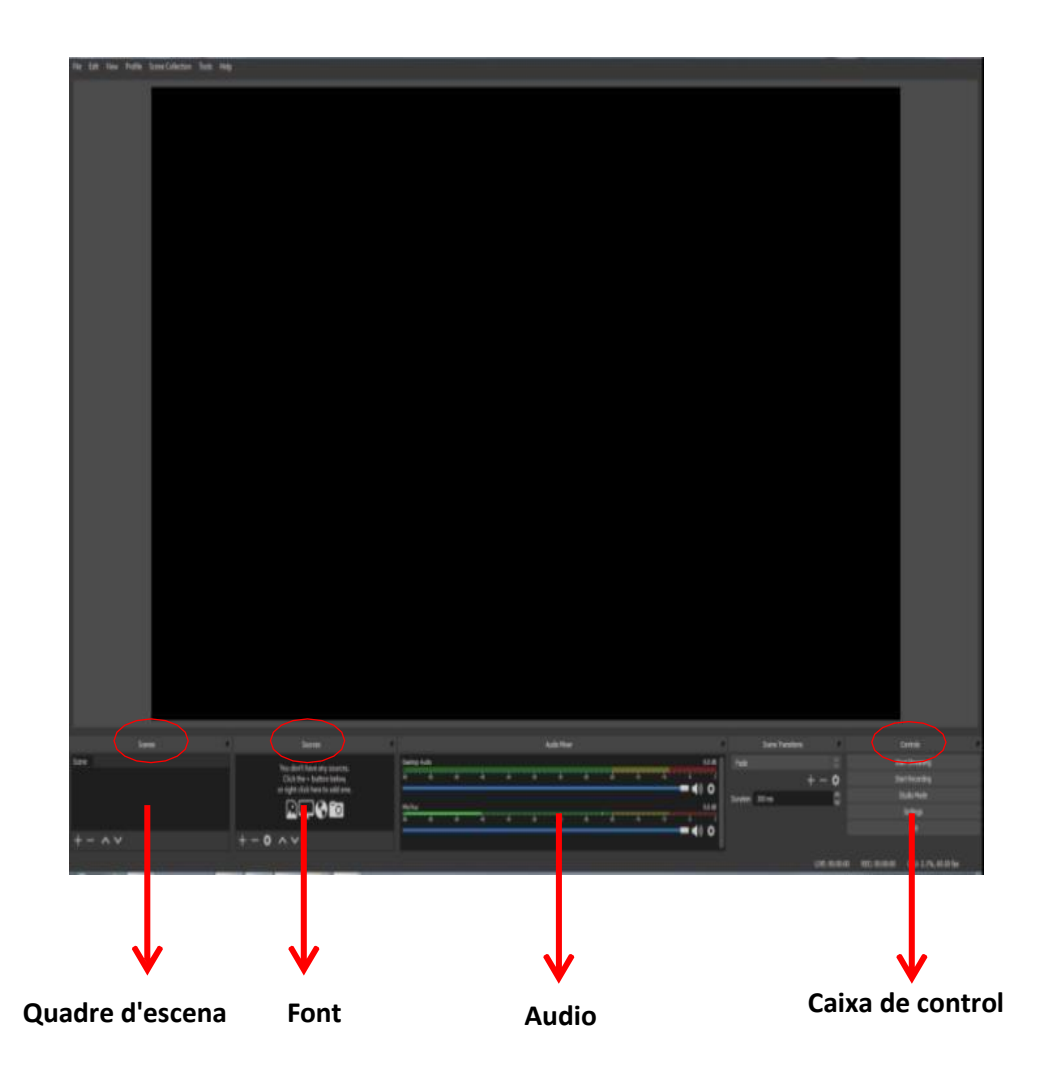

## **2. Inici ràpid per a enregistrament de pantalla**

### *Quadre d'escena:*

Una escena és un conjunt de fonts preestablertes (veure més a baix) que ha organitzat per endavant. Una escena típica seria, per exemple, 1x Captura, 1x Dispositiu de captura de vídeo i 1x Captura d'entrada d'àudio que li permeten capturar la seva veu, la pantalla amb la presentació i el vídeo de la seva càmera web com superposició.

Quan iniciïs OBS per primera vegada, veuràs que ja hi ha una escena agregada per defecte. Pot canviar-li el nom fent clic dret sobre ell. Si voleu crear més escenes, pot fer clic al +. Per a aquesta guia, ens limitarem a una escena per simplificar-la.

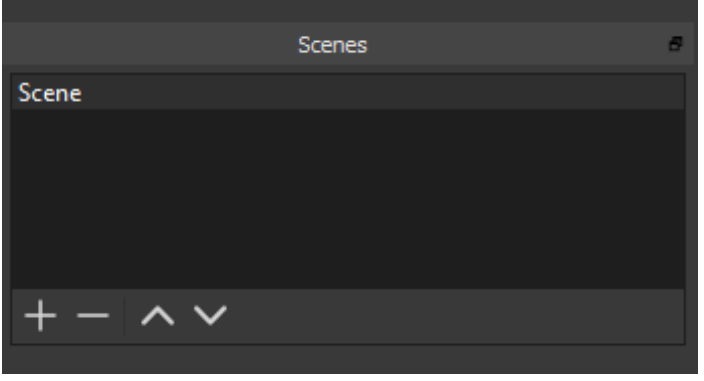

## *Quadre d'origen:*

Per començar a capturar, ha de afegir una Font (veure imatge següent). Feu clic al " +" i triï la font que vulgueu afegir.

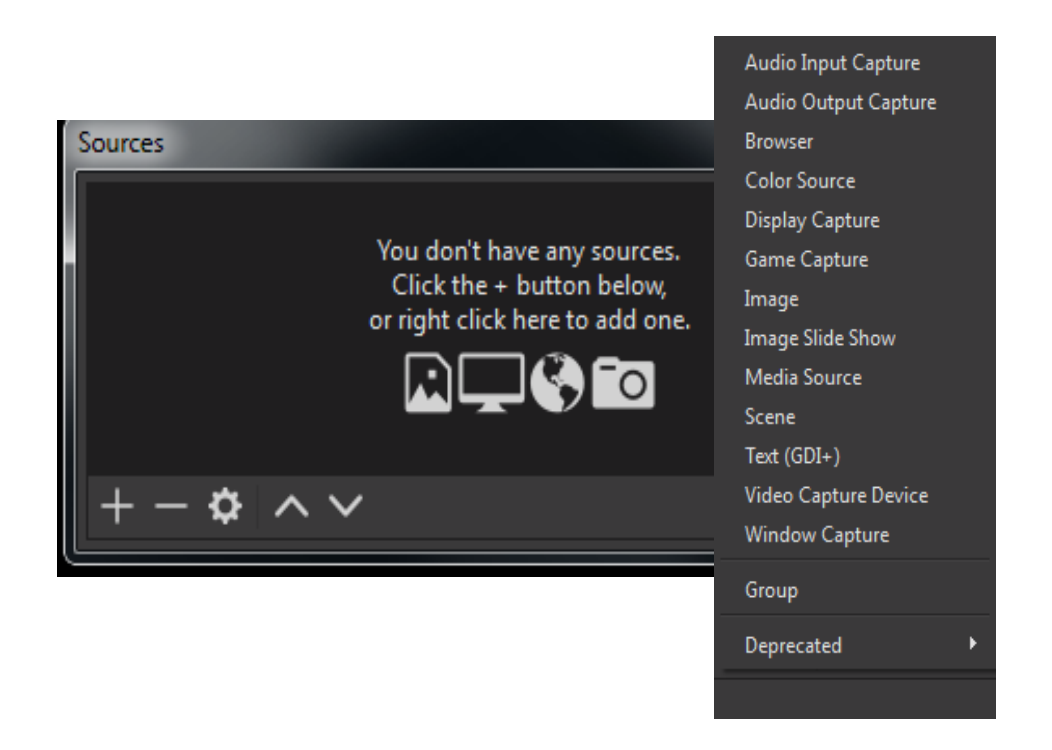

Per capturar el seu **escriptori**, seleccioneu **Captura de pantalla**. Trieu la pantalla que voleu capturar, en aquesta pantalla haureu de tenir **la vostra presentació** (powerpoint) a pantalla sencera quan comenceu a enregistrar. Quan seleccioneu la pantalla principal, OBS Studio mostra un bucle infinit d'una finestra dins d'una finestra, la qual cosa és normal per OBS Studio.

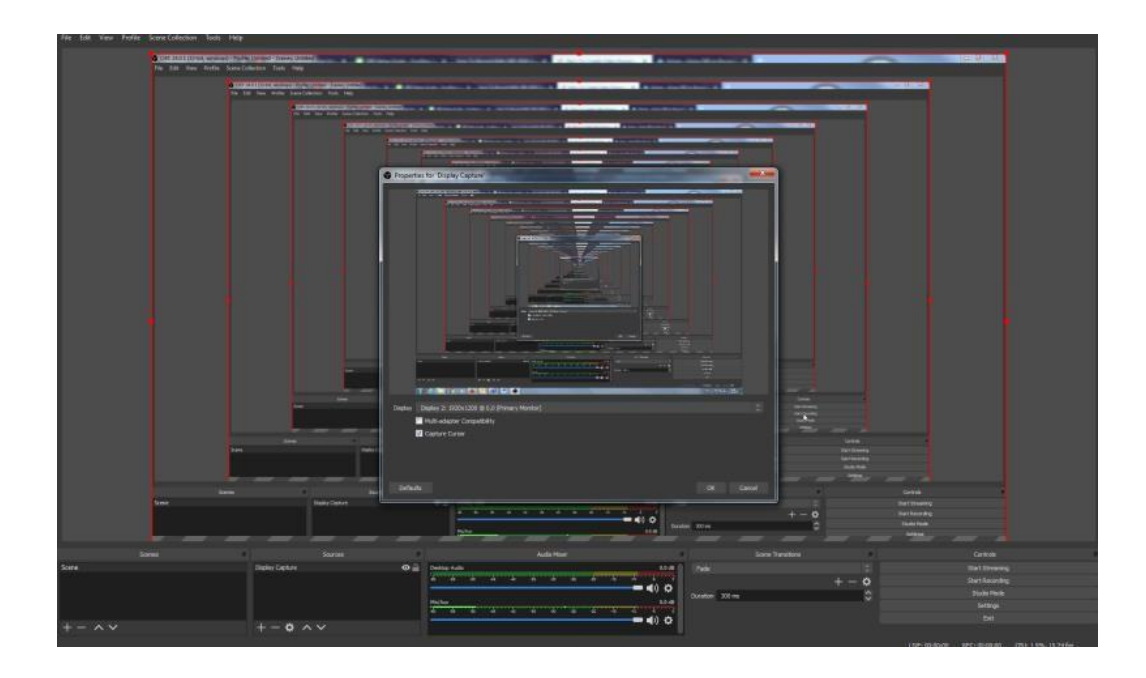

Per capturar-se en la pantalla, seleccioneu **Dispositiu de captura de vídeo (càmera web).** Hauria de veure una pantalla que s'assembla a la següent (veure imatge més abaix).

Només necessita enfocar-se en el menú del dispositiu i seleccionar la càmera web que utilitzeu. Si utilitzeu una càmera web externa i instal·lant quan OBS està obert, és possible que necessiteu apagar OBS perquè funcioni.

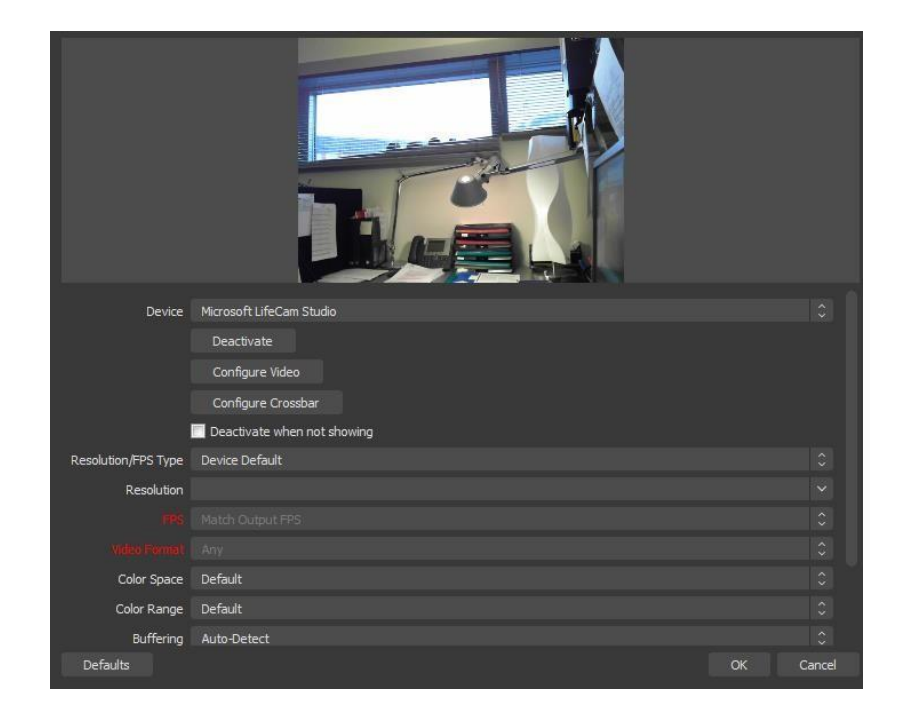

Depenent d'on li agradaria aparèixer a la pantalla i en quines proporcions, pot canviar la mida i moure la seva imatge ajustant el marc vermell.

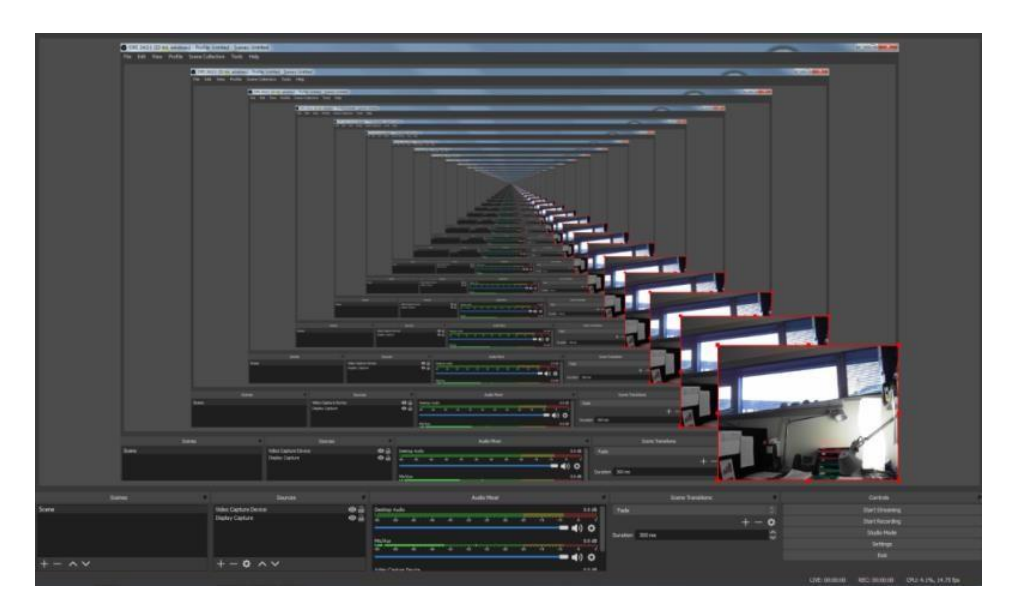

## *Caixa de control:*

Abans de començar a gravar, ha de verificar si totes les configuracions són correctes. Feu clic al quadre de controls i aneu a Configuració. Ho farem simple i només ens enfocarem en algunes coses quan es tracta de configuracions.

## Seleccioneu:

1. sortida:

En gravació: triï una ruta de gravació on li agradaria emmagatzemar els seus arxius gravats.

En gravació: triï un format de gravació que admeti el seu equip; mp4 (còdec x264) és un format bo i bastant universal.

## 2. àudio:

En dispositius: triï el tipus d'àudio en el qual voleu gravar el so. Recordeu desactivar els que no vulgueu si en teniu varies opcions. Pot verificar si això funciona mirant el quadre Mesclador d'àudio.

Llavors està llest per gravar i pot fer clic al botó Inicia l'enregistrament. Si voleu finalitzar l'enregistrament, feu clic a **Atura gravació**. Podeu trobar fàcilment els seus enregistraments anant a menú Arxiu en la cantonada superior esquerra de la pantalla OBS a "Mostra enregistraments". Per defecte es troben a la carpeta "**Videos**" del perfil del usuari (per exemple "C:\Users\usuari\Videos\")